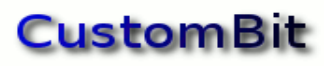

Numbering Software for printing numbered folios, invoices, vouchers, raffles, tickets, and any printed work with sequential numbers, variable text or variable images on it.

https://custombit.com.ar/num/numbering-software/

Version 9 Copyright © 2021 Alejandro S. Comes info@custombit.com.ar

In this document, you will find a reference to the different help topics that you can consult in sequential order or according to your interest.

# **Index**

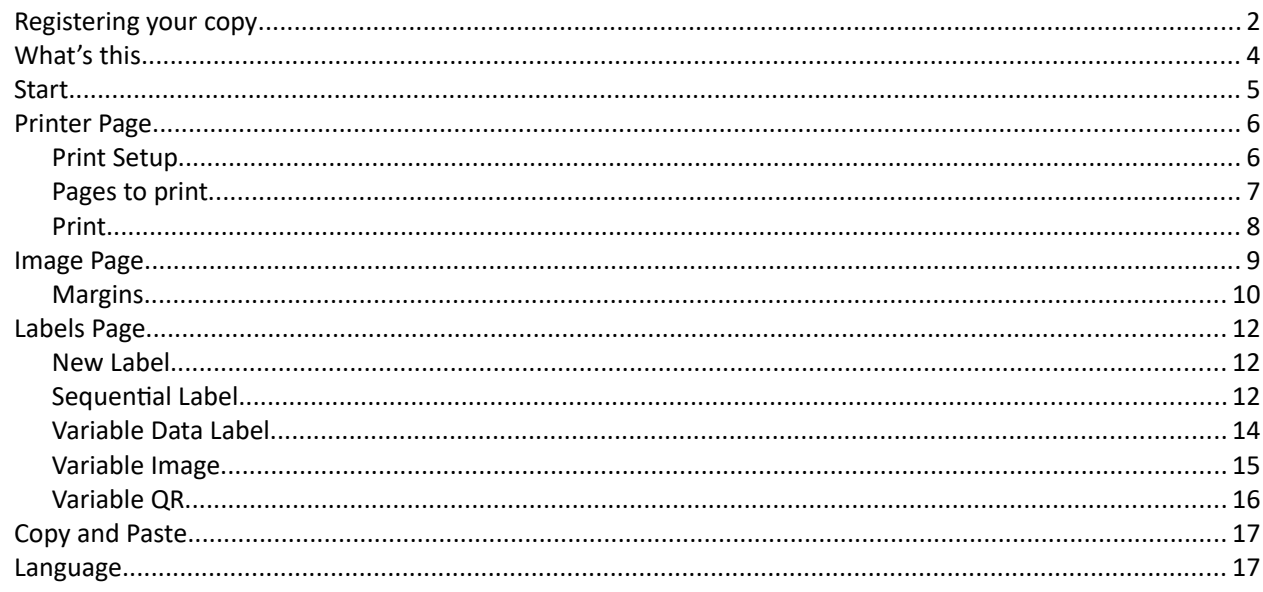

# <span id="page-1-0"></span>*Registering your copy*

You can find the Registration window under **Help --> Registration** main menu option.

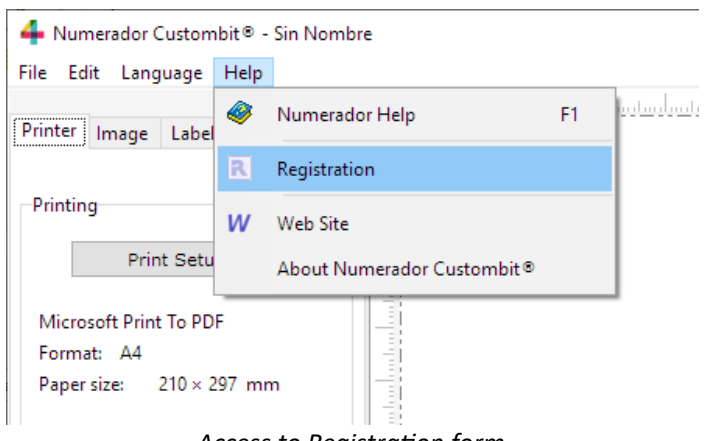

*Access to Registration form*

In this form you will write the registration User *Name* and License Key you'll receive after purchasing your license and sending us your "Identification Code" to [comercial@custombit.com.ar](mailto:comercial@custombit.com.ar?subject=Numerador)

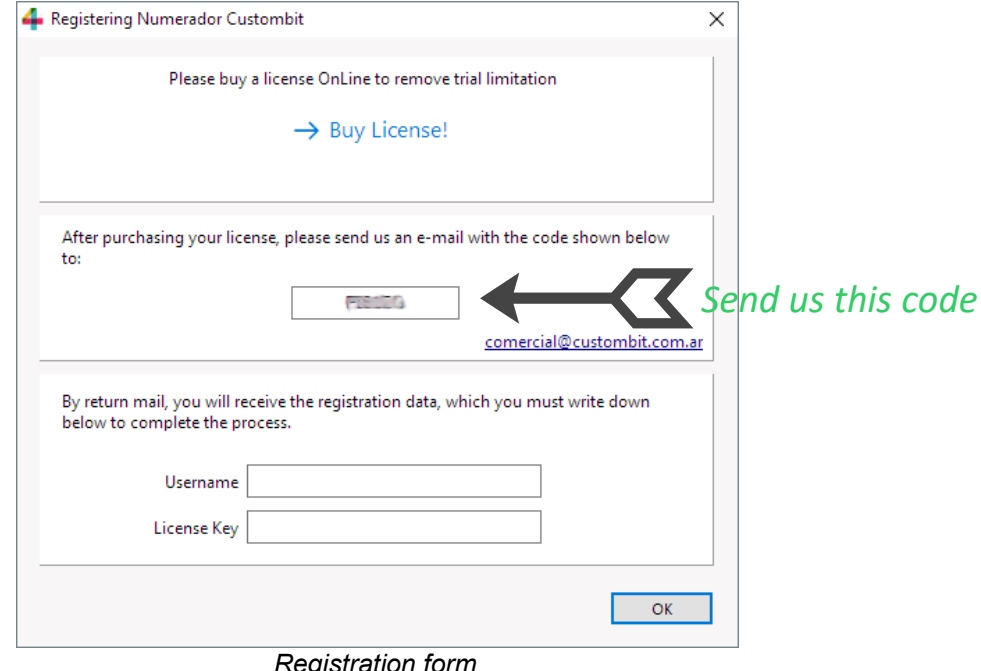

*Registration form*

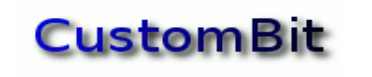

You can buy your license from Numerador web page:

<https://custombit.com.ar/num/numbering-software/>

Normal payments are made via credit card or PayPal. For other payment options, including Bitcoin, contact us: comercial@custombit.com.ar

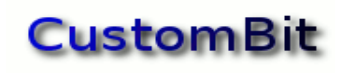

# <span id="page-3-0"></span>*What's this*

*Numerador* is a numerator software, a program for printing numbered folios, invoices, vouchers, raffles, tickets, or any printed work with sequential numbers or variable data on it.

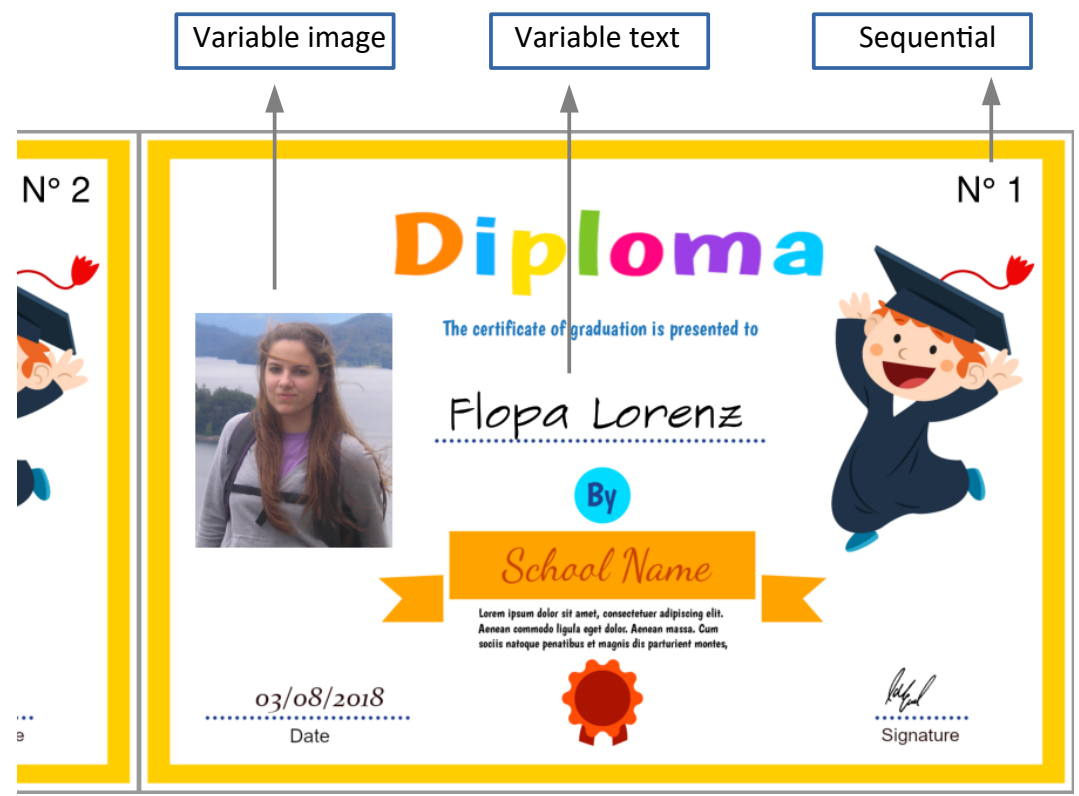

*Labels on a background image*

Each label is located on the paper sheet visually, and it will be positioned dragging it with the mouse or keyboard arrows to its actual location. The editor allows you to place a background image which serves as a graphical reference which can then be printed or not, depending on whether the labels should be printed on pre-printed forms, for instance.

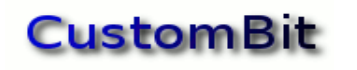

# <span id="page-4-0"></span>*Start*

When starting the application you will see a window with a Property Sheet and a Work Area.

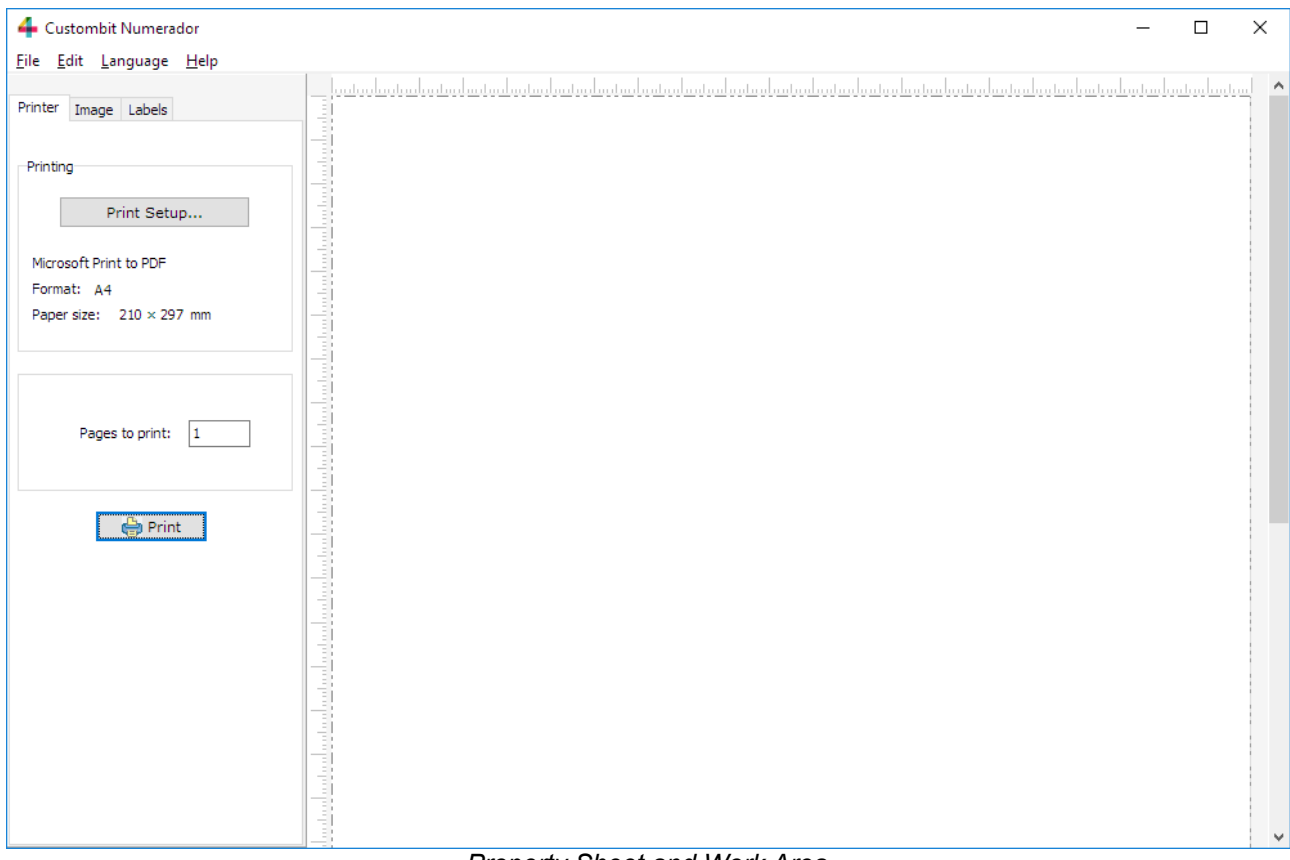

*Property Sheet and Work Area*

The **property sheet** contains three pages:

- *Printer*
- *Image*
- *Labels*

The **Working Area** mimics your selected paper sheet.

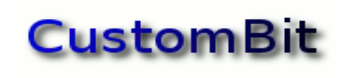

**STATISTICS** 

# <span id="page-5-1"></span>*Printer Page*

# <span id="page-5-0"></span>**Print Setup**

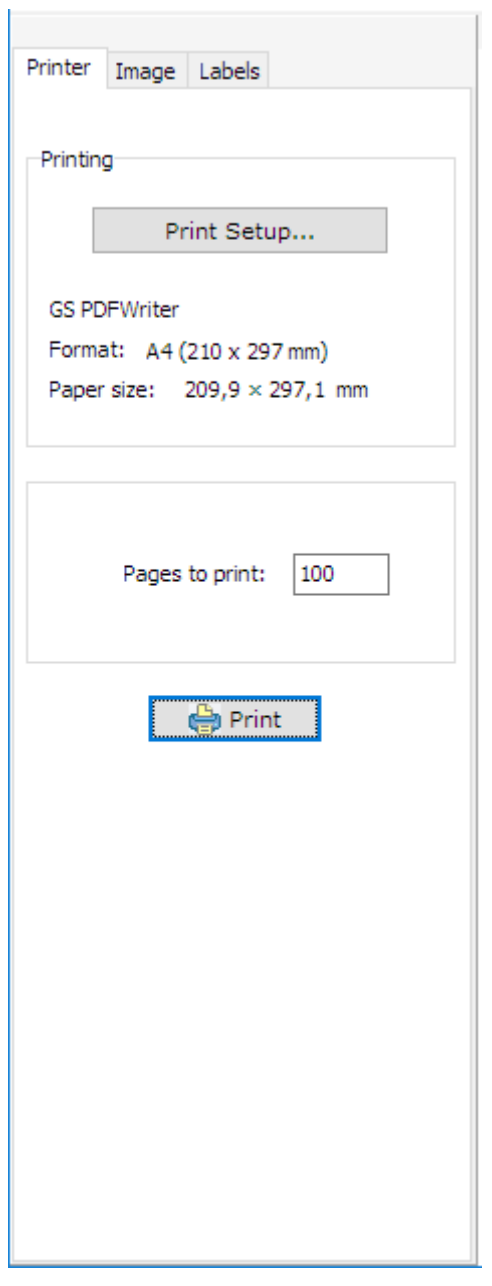

From here you will select the printer, the paper format, number of pages, and send the work to the printer.

After selecting the paper format the Work Area will automatically adopt the new size.

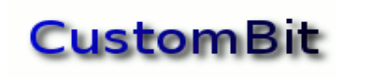

# <span id="page-6-0"></span>**Pages to print**

This is the numbers of pages you want to print out.

If there were any inconsistency in a numbering label, the program would gently alert you.

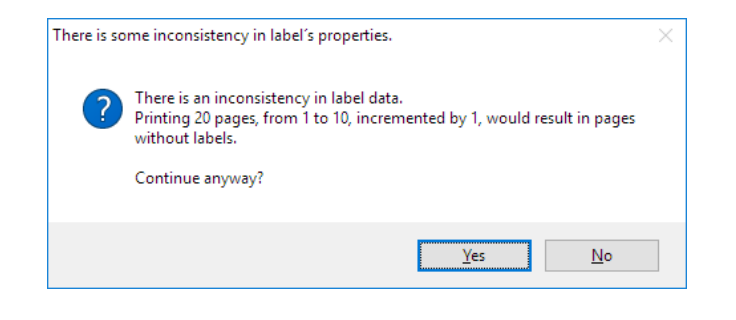

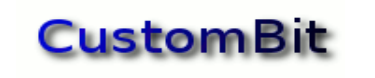

### <span id="page-7-0"></span>**Print**

Click on Print option (or button) invokes the print dialog box, where you can select...

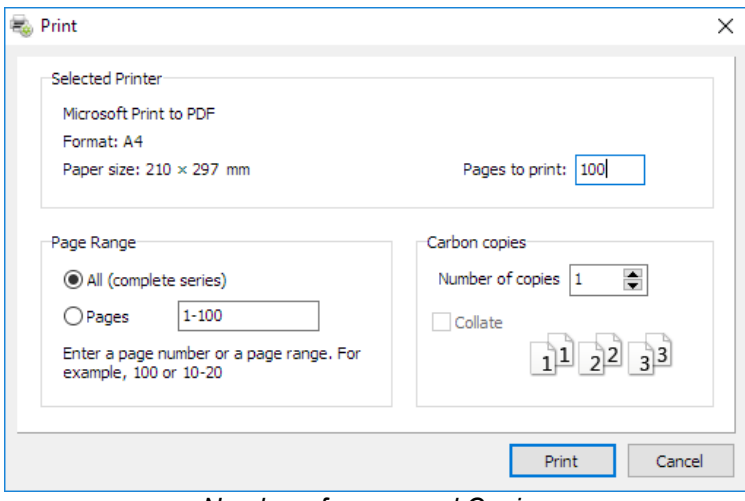

*Number of pages and Copies*

#### **Pages to print:**

Number of pages that makes the series. You can then print the complete series, a range of pages or only one of the pages. See next.

#### **Page range**:

Is the interval of pages to be printed. It can be All, a Range of Pages or only one of them. Useful when only a limited range is needed, or for replacing a damaged page.

### **Copies**:

The **number of copies** indicates how many copies of the same series are to be printed; useful when you need to print one original and one or more carbon-copies.

And the **Collate** option allows you to define whether the copies are to be printed, forming

- a collated sequence (two or more books, for example): *Collated*;
- or whether the sequence will be repeated (original and copies in the same book): *Not collated*

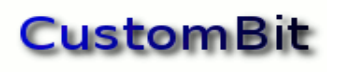

# <span id="page-8-0"></span>*Image Page*

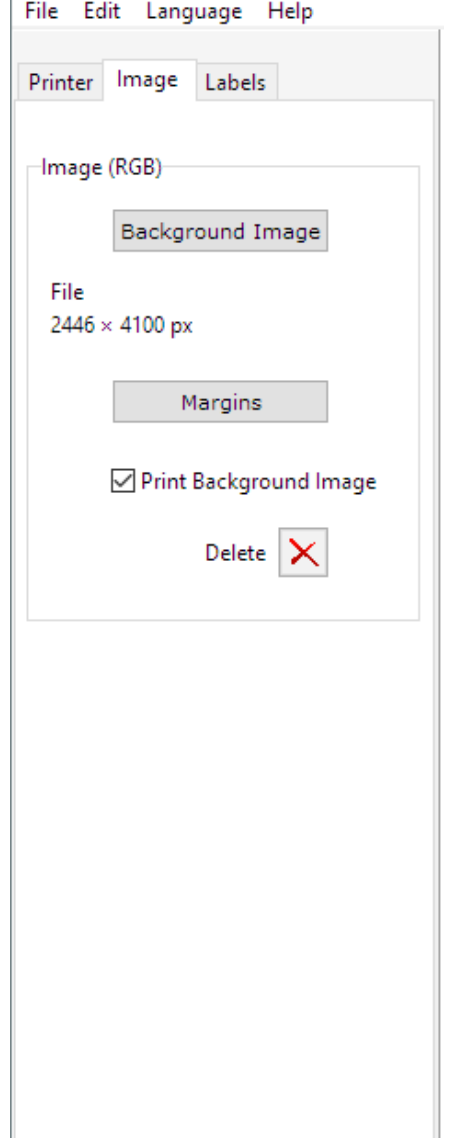

Here you can select an **RGB** background image (optional), that can be printed with the numbers on it or used only as a reference when positioning the labels.

If a background image is selected, you can adjust its position and margins in the paper sheet.

The image file format can be one of these:

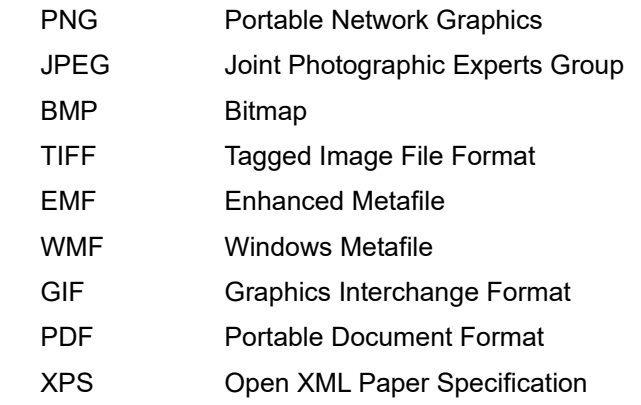

If you are using a different format in your preferred image editor, you can export it to EMF (vector), PNG.(raster)

If you only want to print the numbers in pre-printed forms, uncheck *Print Background Image*.

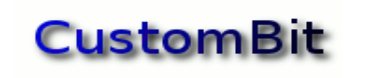

### <span id="page-9-0"></span>**Margins**

With a click on Margins button, you can make some adjustments to margins and image position.

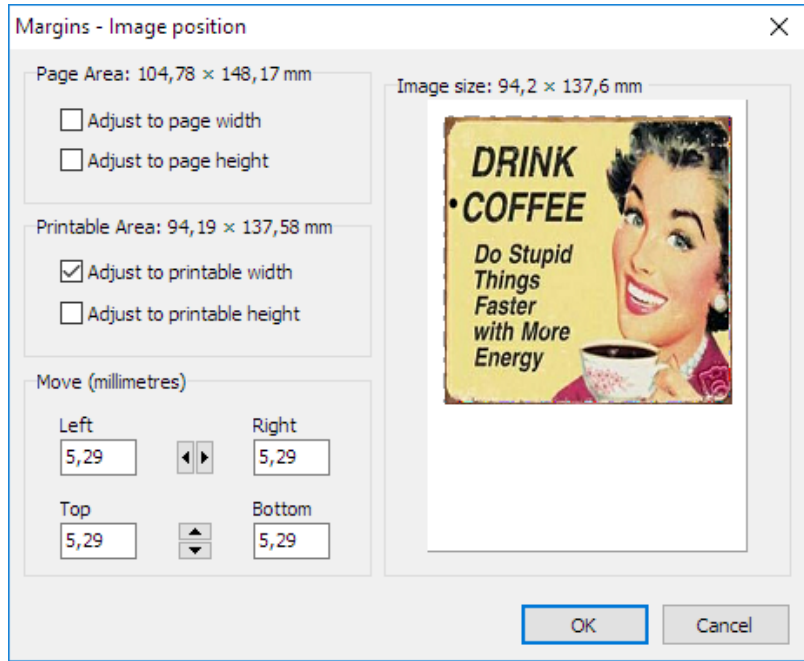

*Setting Margins and Image Positioning*

All adjustments will produce a proportional transformation.

### **Adjust to page width**

This is the default selection.

It adjusts the image to the physical width of the paper sheet.

The selected design is expected to have exactly the same proportions as the paper sheet where it is to be printed and to include bleeds corresponding to the non-printable margins typical of the printer.

### **Adjust to page height**

If the design does not keep the same proportions as the paper sheet, this option will adjust the image height to the paper sheet height and set its width proportionally.

### **Adjust to printable width**

This option adjusts the image horizontally, so that its left and right edges will match the printer horizontal printable limits. The resulting height will be proportional to this new width.

#### **Adjust to printable height**

It adjusts the image vertically, so that its top and bottom edges match the printer vertical printable limits. The resulting width will be proportional to this new height.

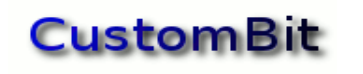

### **Move (in millimetres)**

Here you can move the image in all two dimensions.

#### **Resize**

Setting the values for Left, Right, Top and Bottom individualy can reduce or expand the image.

Adjustments and moves cannot modify the original image.

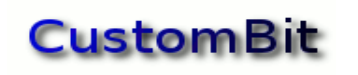

# <span id="page-11-2"></span>*Labels Page*

### <span id="page-11-1"></span>**New Label**

To create a new label click New Label button.

The newly created label will be one of the *Sequential* or the *Variable Data* kind.

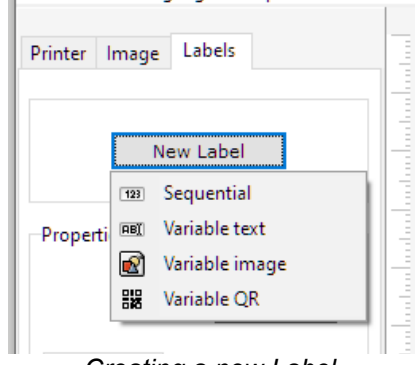

*Creating a new Label*

৸৳ The cursor will change into:

And then you can click on the background image or Work Area to put the new label in place. The properties panel will display the new label properties.

You can place any number of labels on a document.

## <span id="page-11-0"></span>**Sequential Label**

Numbering labels are independent from each other and have their own properties:

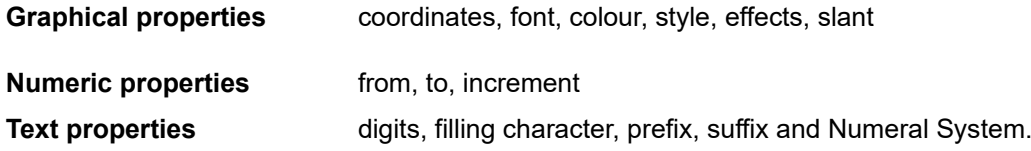

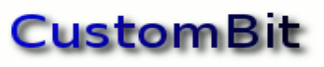

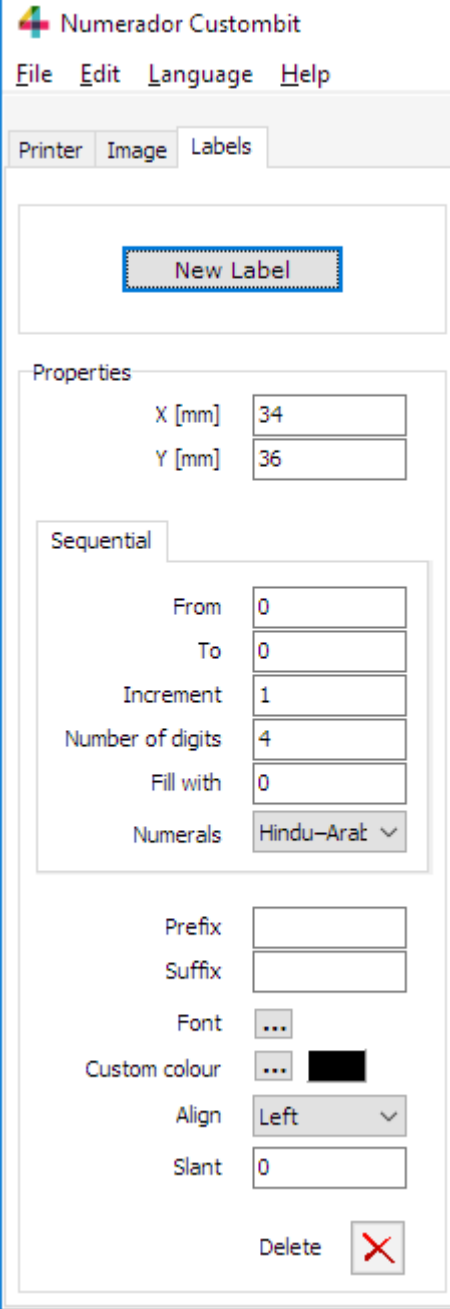

### **X and Y Coordinates:**

Labels' position can be set using X and Y coordinates, or by dragging the label with the mouse or holding down the CTRL key while pressing either the left, right, up or down arrow.

#### **From – To:**

Are the beginning and end of the series.

#### **Increment**

Difference between one number and the next in the series. It can be a positive or negative integer (increment or decrement).

#### **Number of digits**

The number of digits in the integer. If needed it will be completed with leading characters contained in *Fill with*.

### **Prefix**

Any text you want to appear before the number.

#### **Suffix**

Any text you want to appear after the number.

### **Font**

Opens the Font Dialog Box.

### **Custom colour**

Opens the Colour Dialog Box.

### **Align**

Horizontal alignment of the number.

### **Slant**

Angle of rotation (in degrees).

### **Numerals**

Numeral system. (Extremely useful). Here you can select Hindu–Arabic, Chinese, Japanese or Roman numerals.

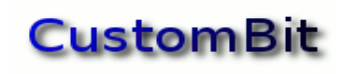

# <span id="page-13-0"></span>**Variable Data Label**

Is a label that will get its successive values from an ordered list. They are for variable TEXTS or IMAGES.

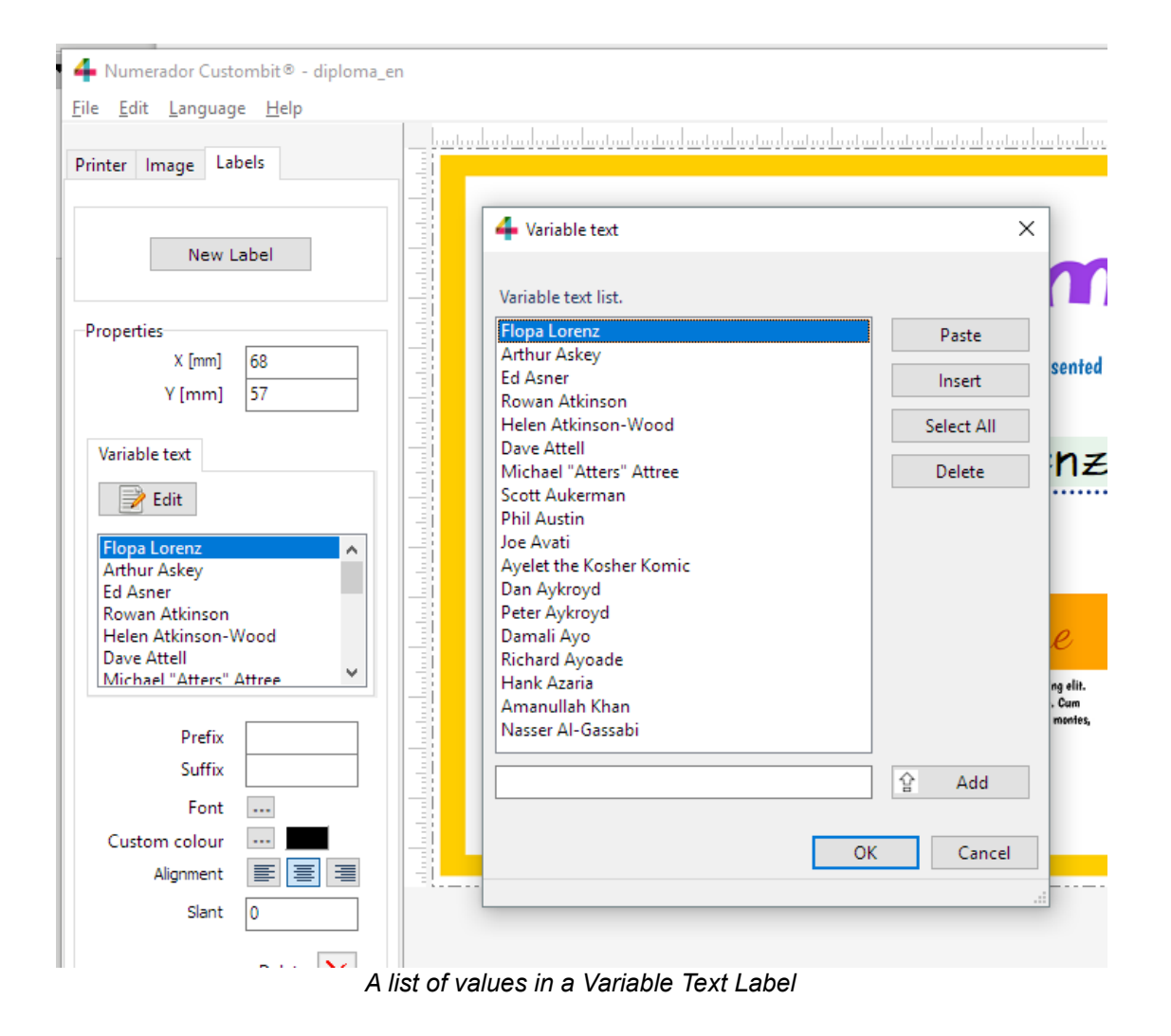

### **A single "variable data"**

A special case occurs when a variable data label contains a single data item. In this case the same data will be printed on every paper sheets.

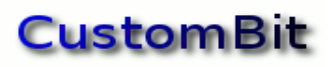

# <span id="page-14-0"></span>**Variable Image**

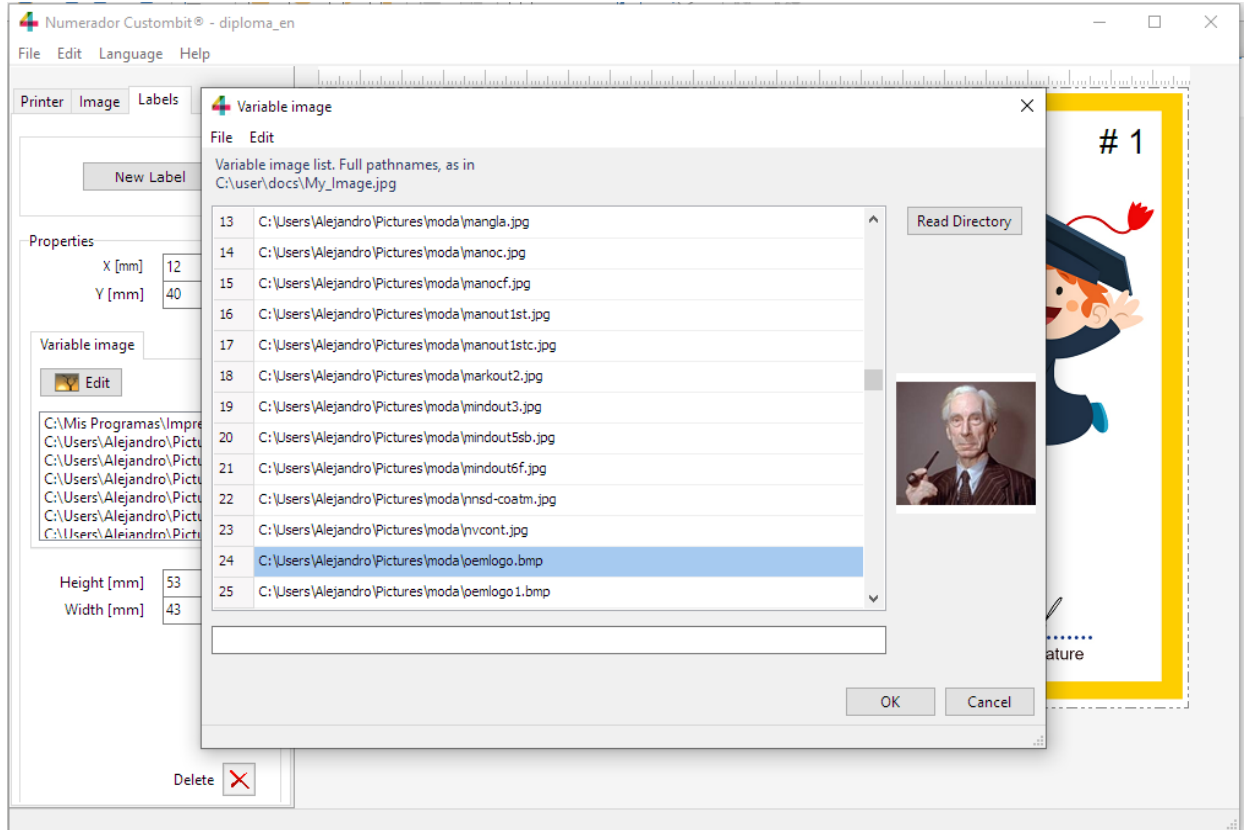

*A list of values in a Variable Images Label*

You can edit each cell or read an entire directory selecting it clicking "Read Directory" button.

The file names must be in the desired order when printed.

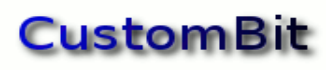

# <span id="page-15-0"></span>**Variable QR**

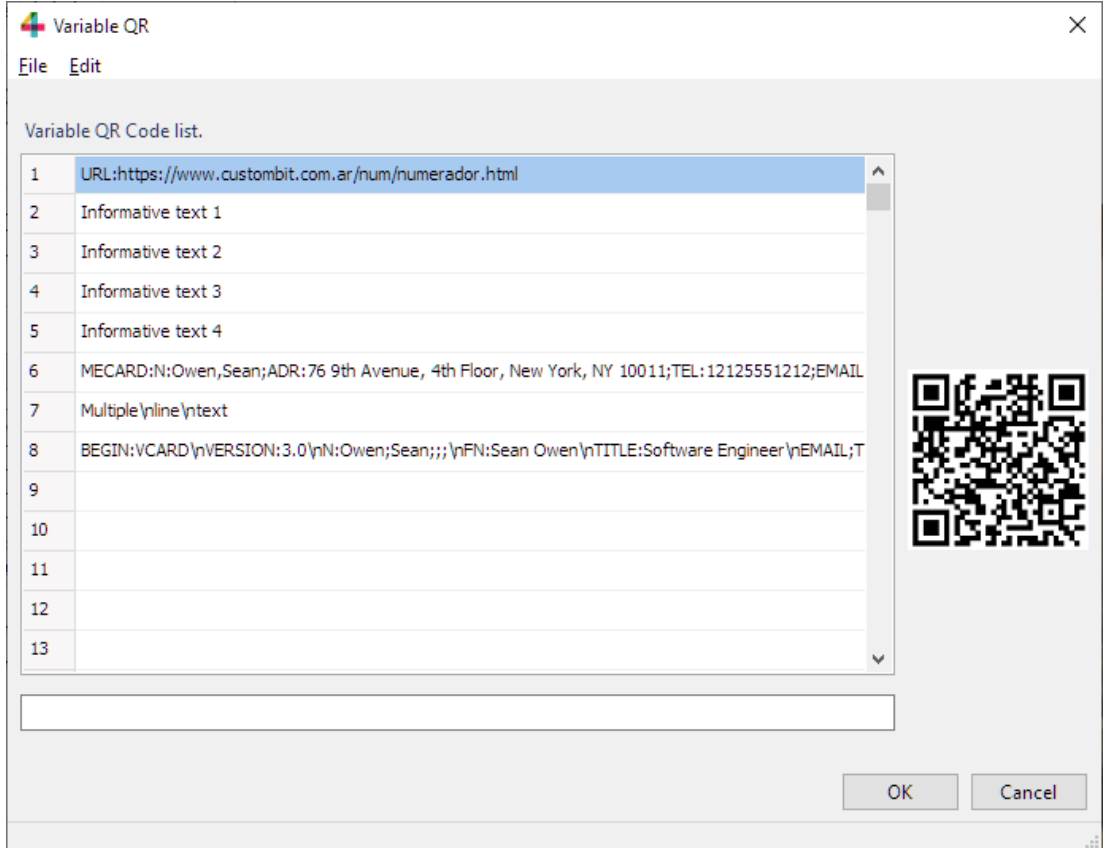

*A list of values in a Variable QR Label*

*2D barcodes encode text, generally, but that text can represent many things. Commonly, 2D barcodes encode text that represents a URL, like https://google.com/m. This is a special string of text since it is recognizable as a URL by readers, and therefore can be acted upon: the reader can open the URL in a browser.* 

(for information about Barcode Contents, you can read: <https://github.com/zxing/zxing/wiki/Barcode-Contents>)

For generating a QR Code with multiple lines of text, you must place the pair "\n" for "new line". Example:

Multiple\nline\ntext.

Will be read as:

Multiple line text.

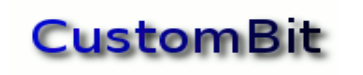

# <span id="page-16-1"></span>*Copy and Paste*

You can copy and paste a label using its contextual menu or Ctrl+C and Ctrl+V combination.

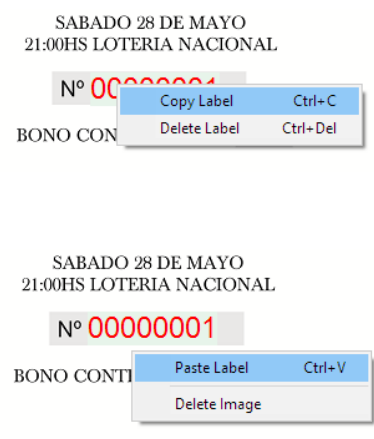

# <span id="page-16-0"></span>*Language*

*You can select Numerador's language between Spanish and English.* 

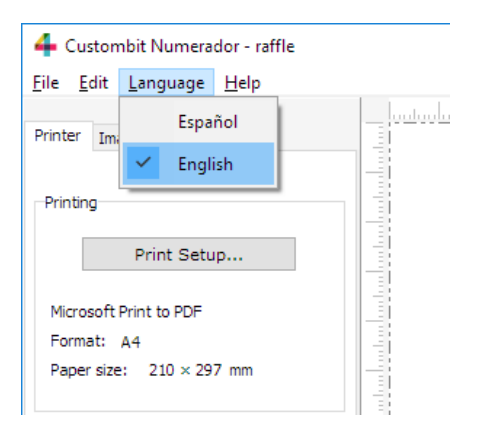